## Readiness Rounds Installation Instructions (Microsoft Internet Explorer 8 or newer)

• For <u>Workstations/Tablets/Laptops</u> – to create a desktop shortcut: **(Windows XP or newer)** Click on the following hyperlink:

https://ws01.readinessrounds.net/RR/Account/Login.aspx

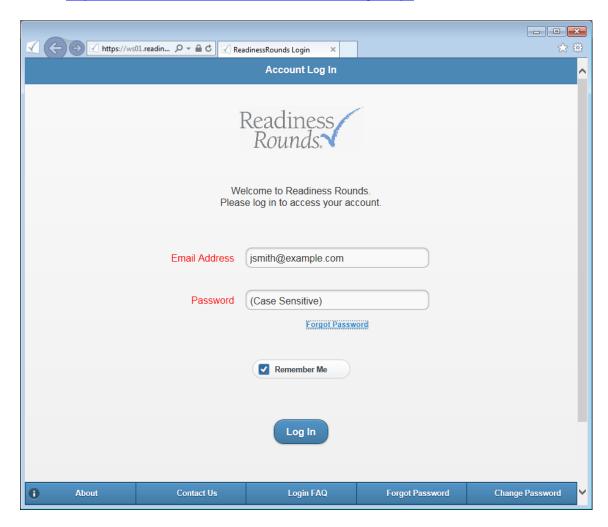

o Located to the left of the web address there is a Readiness Rounds icon:

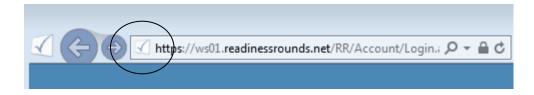

- O Click and Hold on the icon; drag and drop the icon to your desktop.
- Double-clicking on the icon will now take you directly to the Readiness Rounds log-in page.

## Online Version 2 Installation Instructions (iPad/Safari)

- Enter the following in the Safari address bar: https://ws01.readinessrounds.net/RR/Account/Login.aspx
- Click the icon to open the window as shown, select Add to Home Screen to add the Readiness Rounds icon.
- Launch the App from the Home Screen
- Log in using provided credentials.

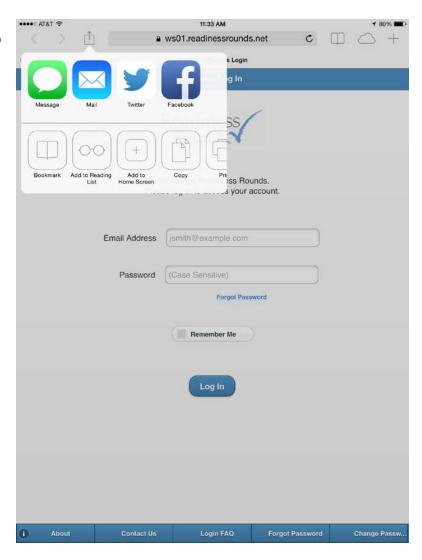